## 証明書発行手数料オンライン決済システム

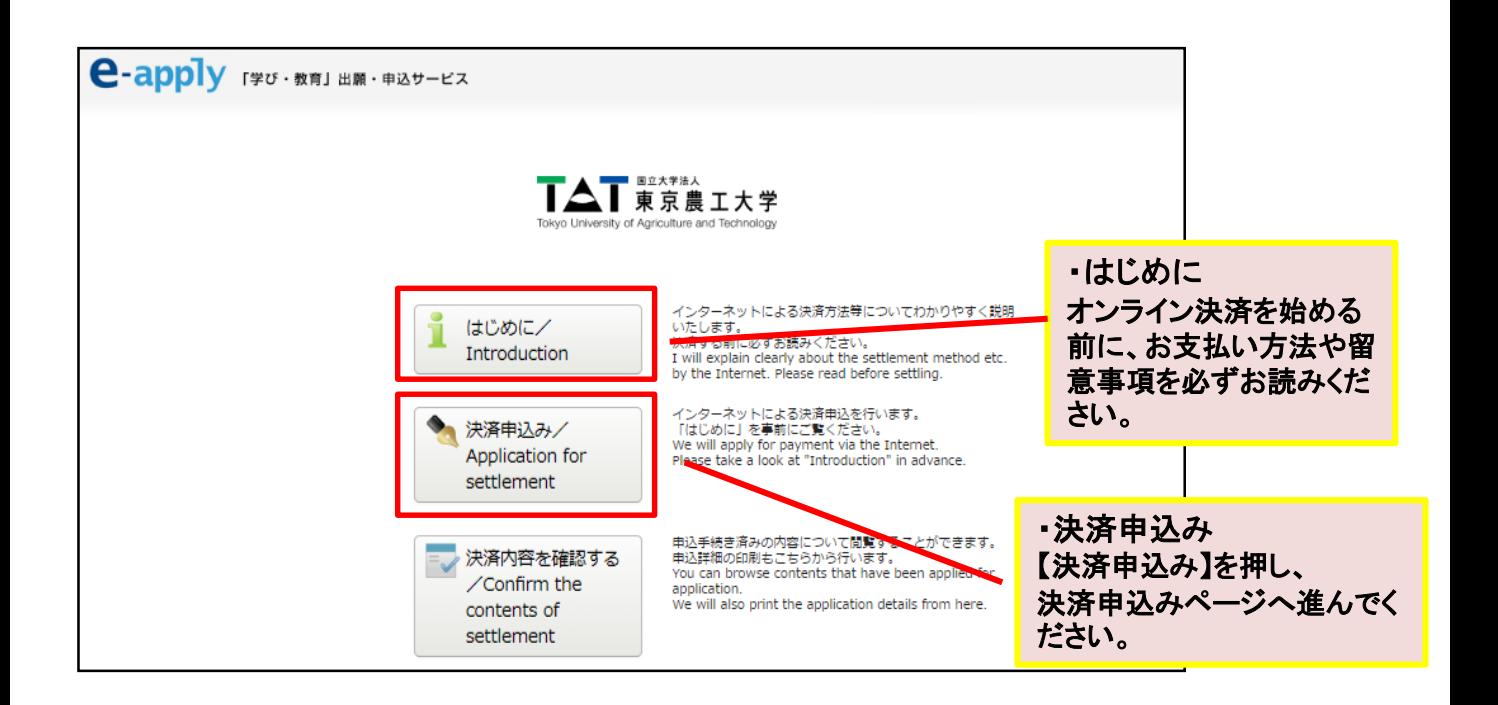

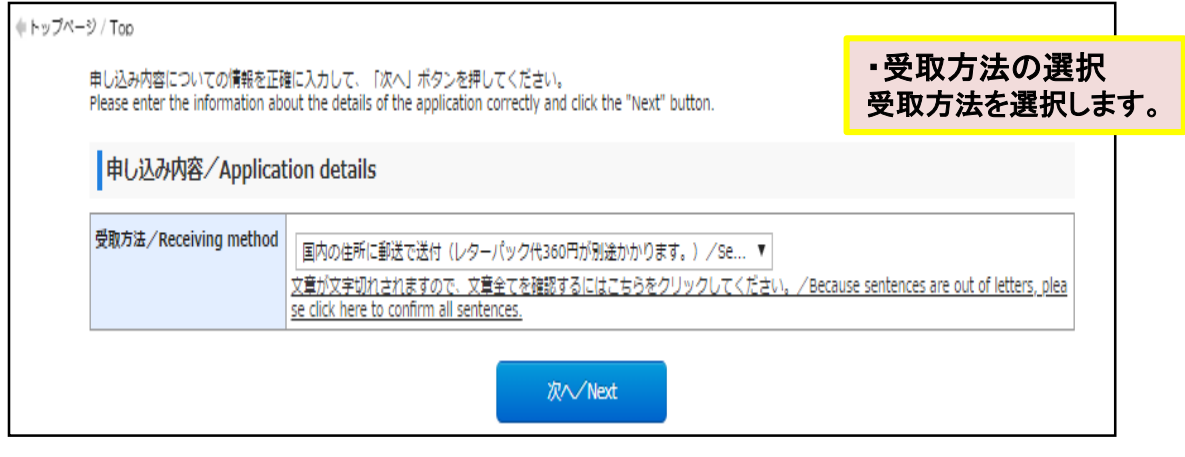

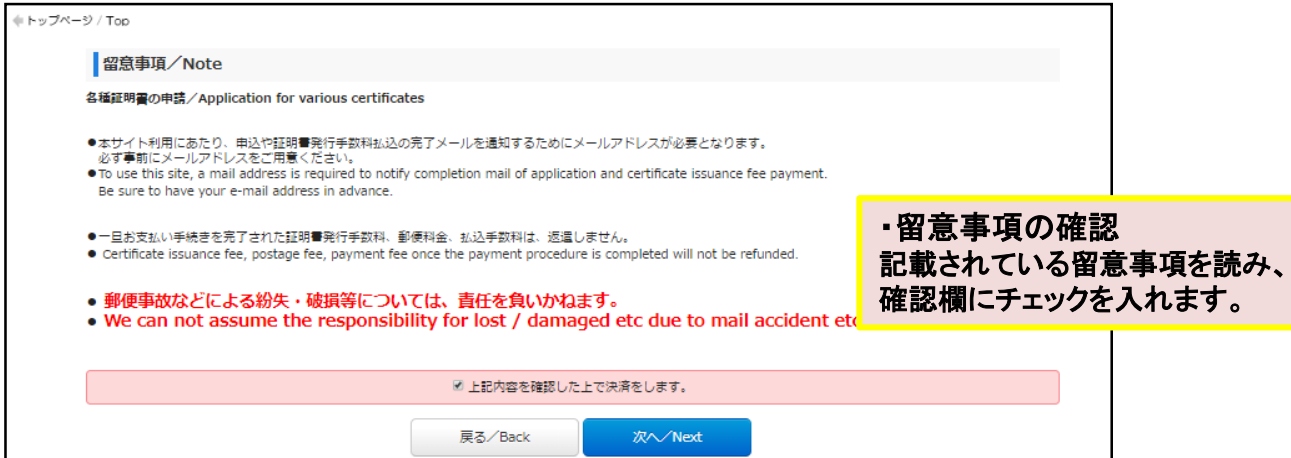

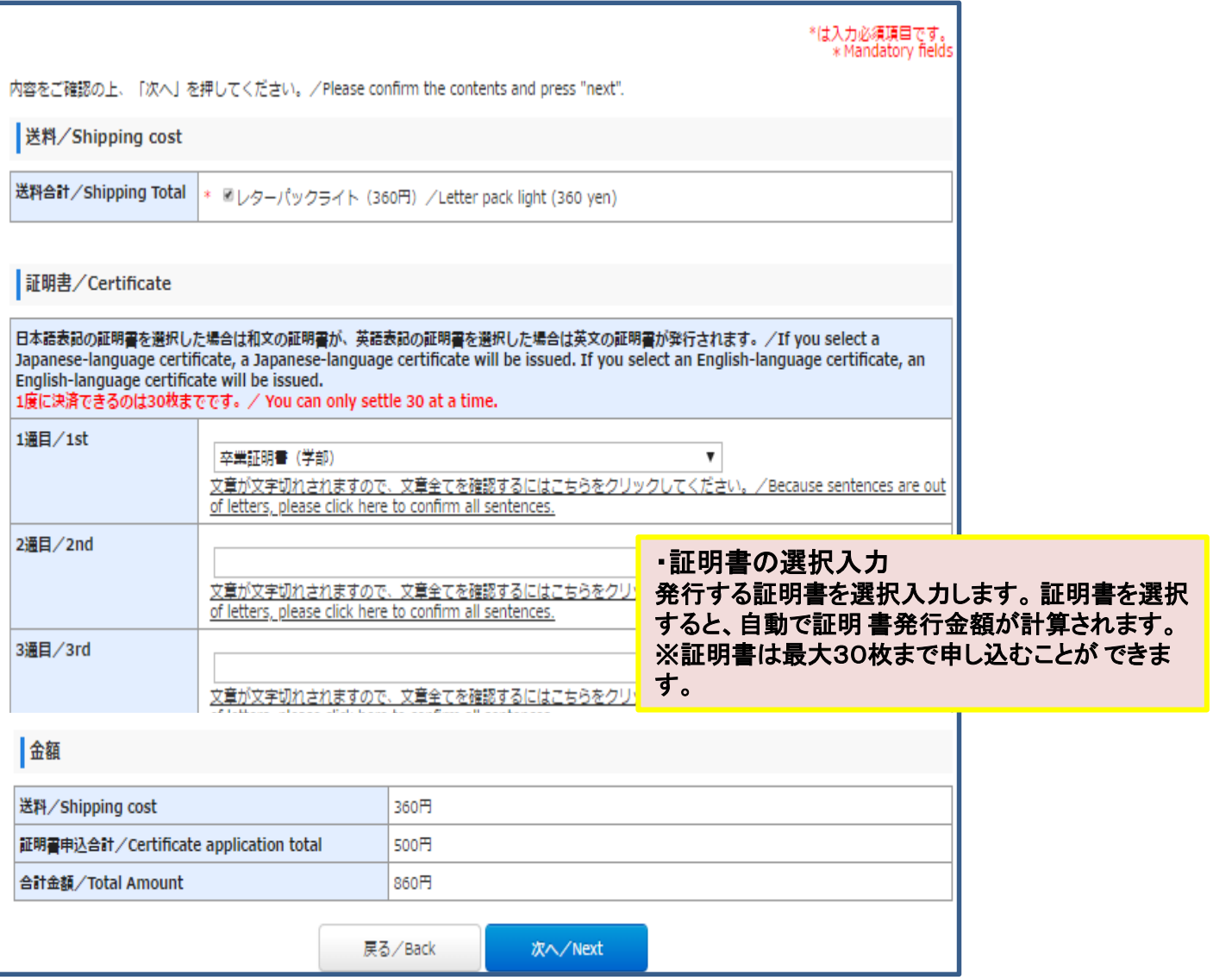

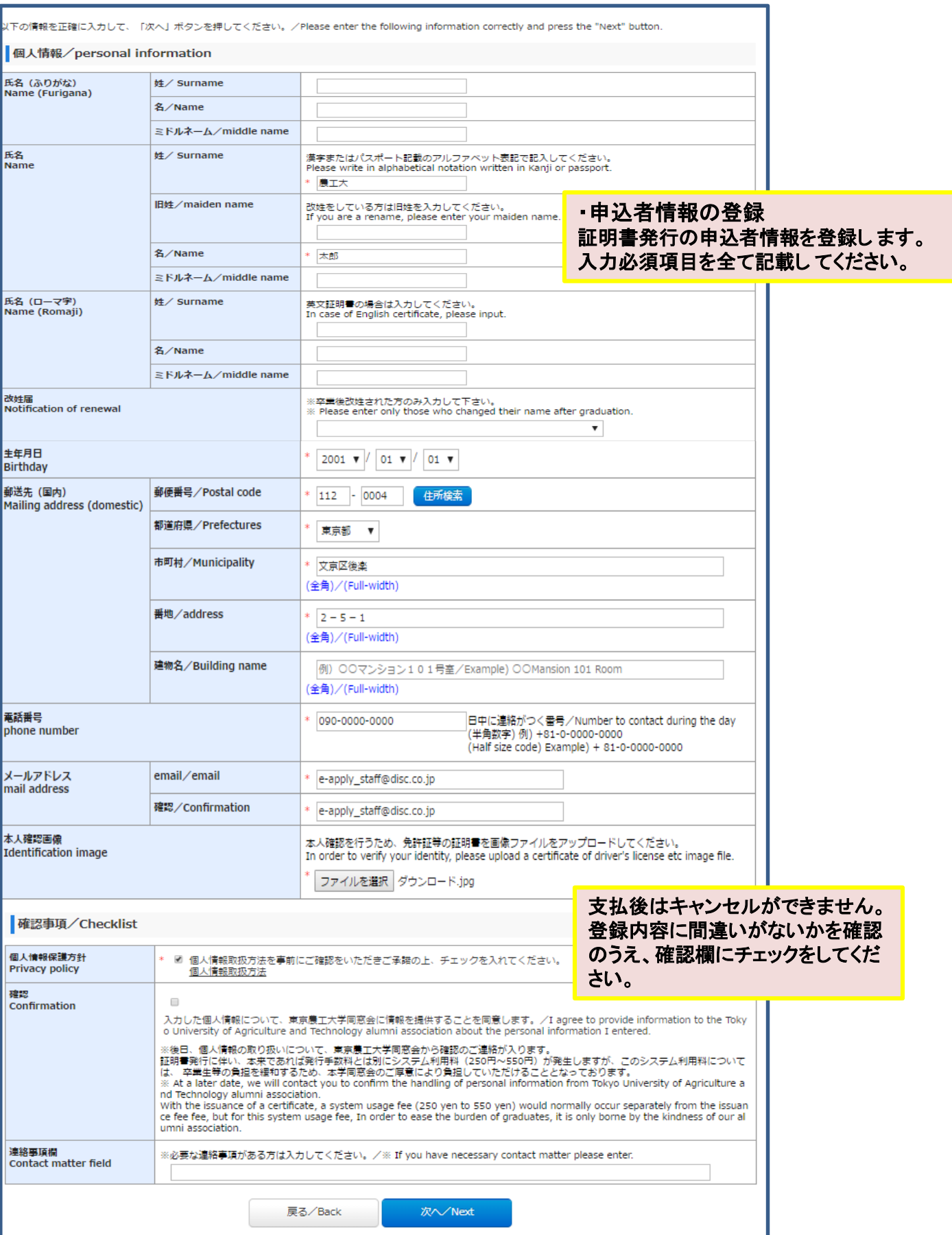

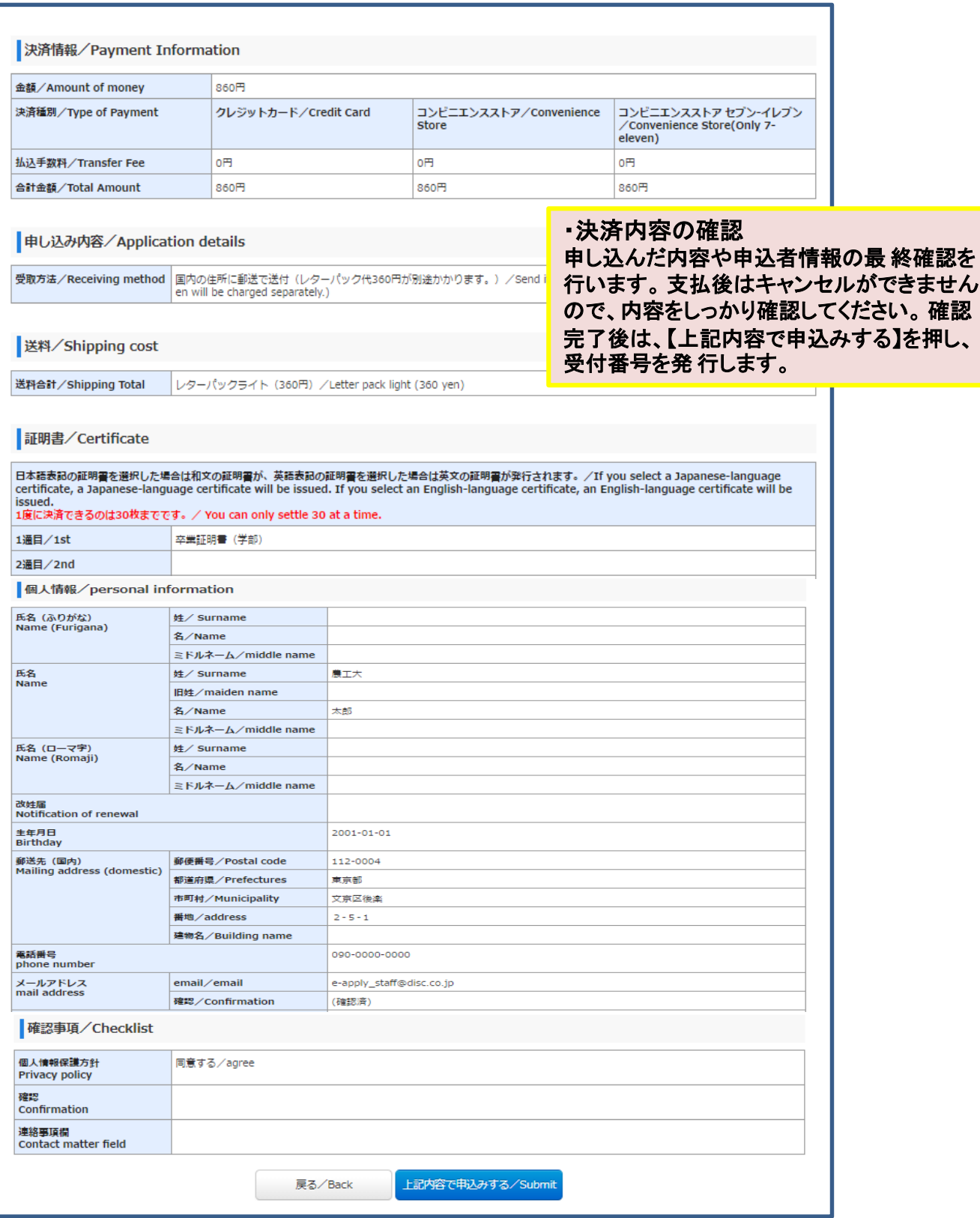

## 、<br>「支払い」ボタンを押し、お支払いの手続きに進んでください。<br>「支払い」ボタンを押し、お支払いの手続きに進んでください。 ・受付番号の発行 申し込みが完了すると、12桁の受付番号が Thank you for your registration.<br>Press the "Pay" and proceed to payment procedure. 発行されます。 【引き続き支払う】 から支払い 受付番号/Reception Number 画面へ進んでください。 ※まだ申込みは完了していません。 229536958215 手続き手順/Procedure procedure 上記、12桁の受付番号を必ずメモして控えておいてください。 また登録いただいたメールアドレス宛てに申込完了メールを配信しておりますのでご確認ください。 メールアドレスに誤りがあるとお申し込み内容の確認及び必要書類出力ができなくなることがあります。 メールアドレスに誤りがあった場合、登録内容の修正はできませんので再度お申込みください。 Be sure to write down the above 12 digit receipt number Since we have delivered the application completion mail to the registered e-mail address, please confirm. If there is an error in the e-mail address, you may not be able to confirm the details of the application and output necessary docum ents. If there is an error in the e-mail address, you can not modify the registered contents so please reapply. まだ申込みは完了しておりません。 申込売アメールから専用サイトにログインし出願手続きを行ってください。 The application has not been completed yet. Please log in to the dedicated site from the application completion mail and perform the application procedure 支払い/Pay クレジットカードによるお支払い **CREDIT CARD PAYMENT** 次のボタンをクリックし、お支払手続きにお進みください。 Click here to proceed your payment **O DC** WAY NICOS VISA Management JCB ・支払い方法の選択 クレジットカード支払い手続きへ進む 支払い方法は、下記の3種類から 選択でき ポタンクリック後は30分以内に決済を済ま ます。 ①コンビニでの支払い ②ネットバンキ コンビニエンスストアまたはペイジー、ネットバンキングでのお支払い/Convenience S ングでの支払い ③クレジットカードでの支払 。<br>次のボタンをクリックし、お支払手続きにお進みください。<br>Click here to proceed your payment い 住信SBIネット部 ご希望の支払い方法を選択し、各種手続きを LAWSON  $\mathcal{L}_{\text{max}}$ FamilyMart 楽8天 進めてください。Lincan お支払手続きへ進む 【お支払手》 -<br>こください。 続きへ進む〕ボタンは1回だけ押し1<br>|Please click the buttom once only issue that the button once only<br>ブルクリックしないでください。)<br>Click the button only once. (ダブ (Do not double click) コンビニエンスストアでのお支払い (セブン-イレブン) / Convenience Store(Only 7-eleven)

次のボタンをクリックすると払込票が表示されます。<br>コンビニエンスストア(セブン-イレブン)でお支払ください。

The payment slip is displayed by clicking the "Continue".<br>Pay the student selection fee by Convenience Store(Only 7-eleven).

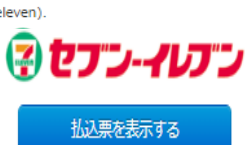

お支払いが完了しました。 あなたの受付番号は以下の通りですので、大切に保存してください。

Payment is completed. Your receipt number is as follows, please save carefully.

・受付番号の再確認 支払い完了後にも受付番号 が表示されます。

受付番号/Receipt number

## 229536958215

証明書の発行手続きをしますのでお待ちください。 Please wait as we prosecomplete the application procedure in accordance with the instructions instructed by the school.

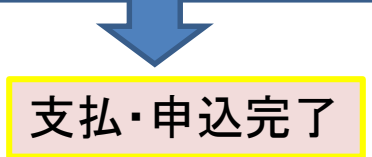